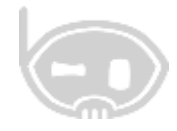

# **PROCESO PARA MANEJO DE CHEQUES POSFECHADOS**

**SISTEMA INTEGRADO ESTANDAR**

**http://www.binapps.com**

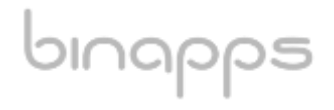

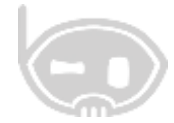

# Tabla de contenido

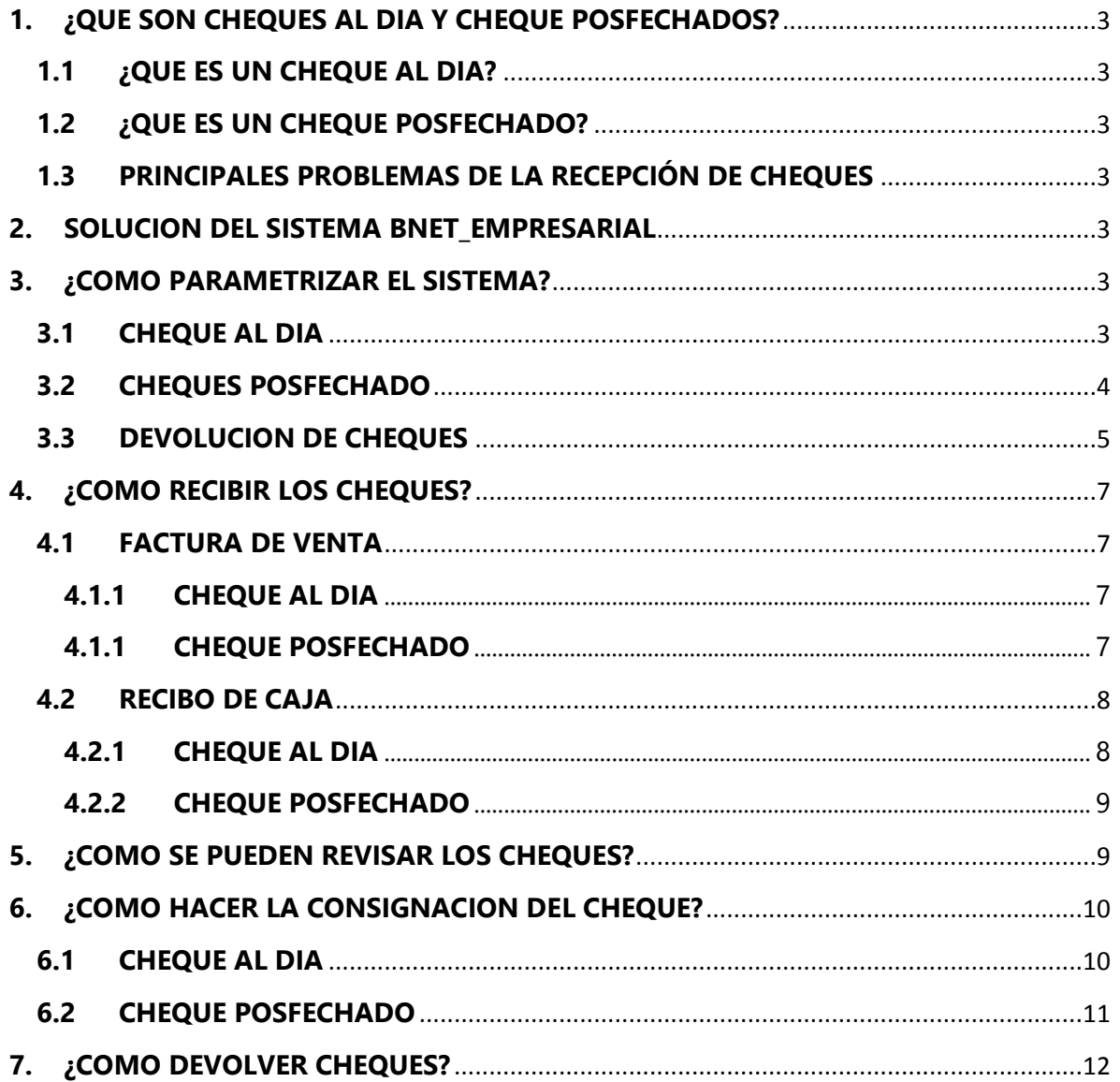

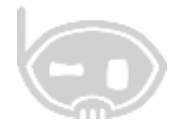

Esta guía, muestra la forma de parametrizar y el comportamiento de cheques al día y cheques posfechados, en los comprobantes e informes del **SISTEMA INTEGRADO BNET\_EMPRESARIAL.**

# <span id="page-2-0"></span>**1. ¿QUE SON CHEQUES AL DIA Y CHEQUE POSFECHADOS?**

Un cheque es un documento bancario en el que una persona autorizada para extraer dinero de una cuenta (por ejemplo, el titular), extiende a otra persona una autorización para retirar una determinada cantidad de dinero de su cuenta, sin que sea necesaria su presencia.

#### <span id="page-2-1"></span>**1.1 ¿QUE ES UN CHEQUE AL DIA?**

Los cheques al día son una garantía de pago, que se puede canjear o hacer efectiva de manera inmediata.

#### <span id="page-2-2"></span>**1.2 ¿QUE ES UN CHEQUE POSFECHADO?**

Los cheques posfechados son una garantía de pago, que no se puede canjear o hacer efectivo de inmediato, pero se entrega para decir que el pago se realizara en una fecha determinada.

#### <span id="page-2-3"></span>**1.3 PRINCIPALES PROBLEMAS DE LA RECEPCIÓN DE CHEQUES**

Los problemas más comunes en la recepción de cheques:

- No tener control de los cheques.
- No saber en qué fecha se recibieron.
- No saber la fecha de canje de los cheques.
- No saber si el cheque ya está consignado o está en la caja.
- No saber si el cheque se entregó a un tercero o proveedor para que lo canjeara.

## <span id="page-2-4"></span>**2. SOLUCION DEL SISTEMA BNET\_EMPRESARIAL**

Bnet\_Empresarial cuenta con una herramienta que permite administrar los cheques, solucionando los problemas anteriormente mencionados, permitiendo tener un control sobre todos los cheques que se reciben en la empresa y teniendo el flujo de información los mimos.

# <span id="page-2-6"></span><span id="page-2-5"></span>**3. ¿COMO PARAMETRIZAR EL SISTEMA?**

#### **3.1CHEQUE AL DIA**

Lo primero que se debe hacer, es crear una forma de pago en **CATALOGOS/ COMERCIALES /FORMAS DE PAGO** con el nombre **CHEQUE,** el tipo de forma de pago deber ser **CHEQUE**, para que pida la información del cheque, se recomienda utilizar una cuenta de caja y deben estar marcados los check o chulitos de **aplicar en las clases de comprobantes** en recibos de caja y facturas de ventas. *Ver figura 1.*

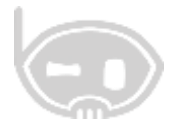

4

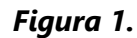

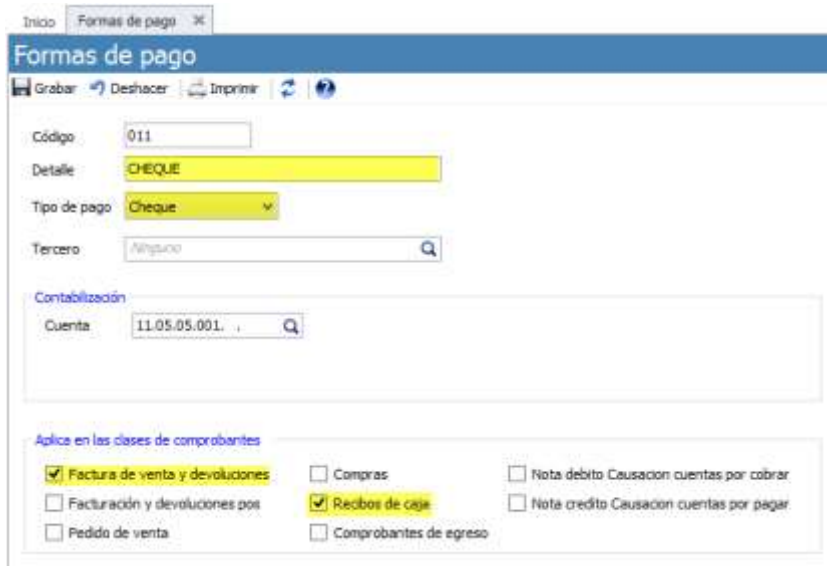

Lo segundo que debe hacer es crear un comprobante en **CATALOGOS/ TIPOS DE COMPROBANTES** con la clase **TRASLADO ENTRE CUENTAS,** con tipo **CONSIGNACION EFECTIVO,** si tiene una sola cuenta de bancos y una sola cuenta de caja, se recomienda asignar las cuentas correspondientes en el comprobante, o dejar las más utilizadas si tienen varias cuentas. *Ver figura 2.*

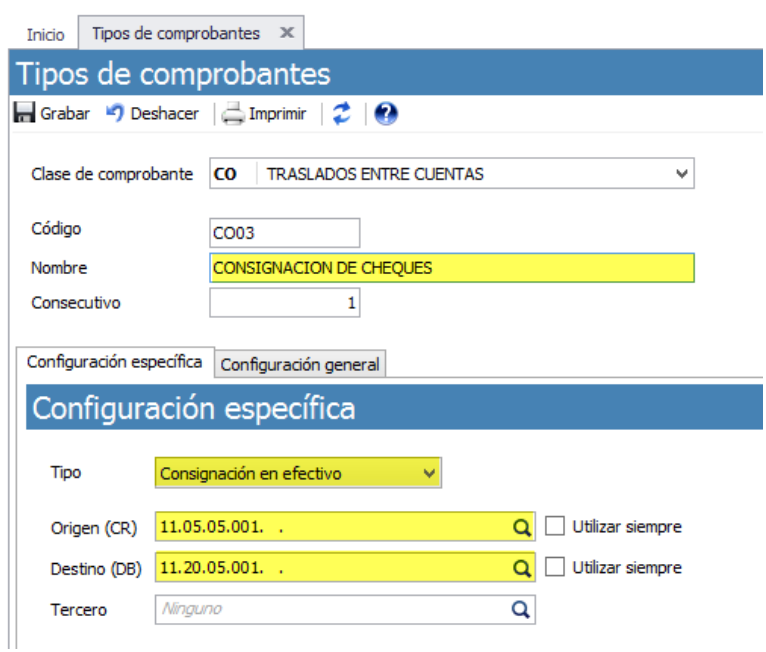

*Figura 2.*

#### <span id="page-3-0"></span>**3.2 CHEQUES POSFECHADO**

bınapps

Se debe crear una forma de pago en **CATALOGOS/ COMERCIALES /FORMAS DE PAGO**  con el nombre **CHEQUE POSFECHADO,** el tipo de forma de pago deber ser **CHEQUE** 

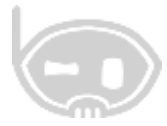

**POSFECHADO**, para que pida la información del cheque, se recomienda utilizar una cuenta de cartera y deben estar marcados los check o chulitos de **aplica en las clases de comprobantes** en recibos de caja y facturas de ventas. *Ver figura 3.*

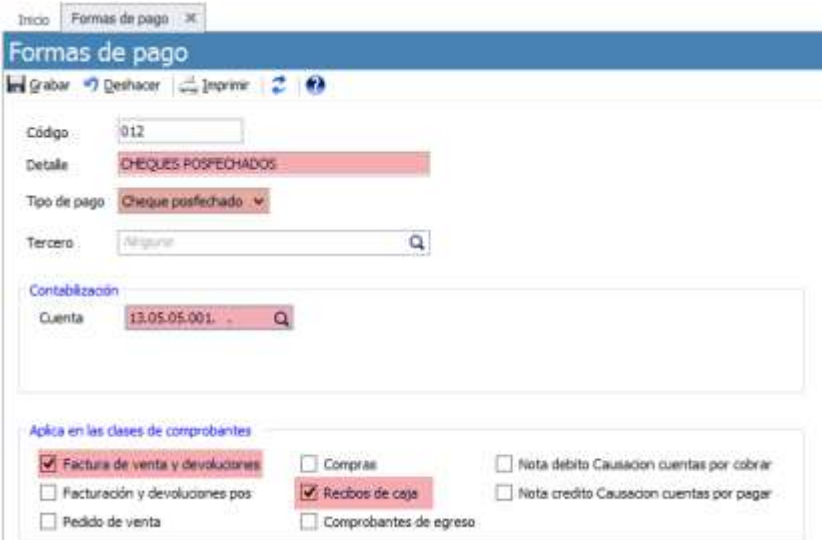

*Figura 3.*

#### **3.3DEVOLUCION DE CHEQUES**

<span id="page-4-0"></span>Lo primero que se debe hacer es crear un comprobante con clase **traslado entre cuentas**, con el nombre **CHEQUES DEVUELTOS.** *Ver figura 4.*

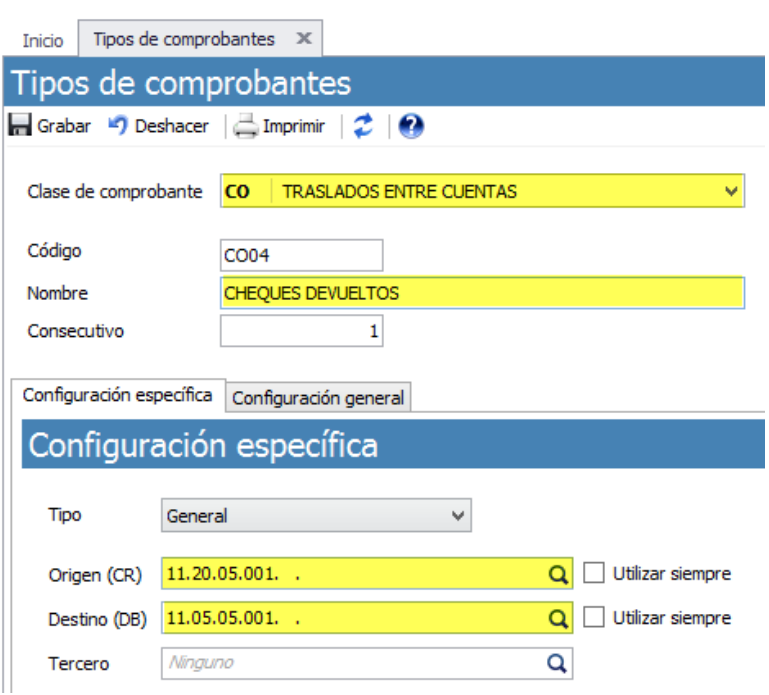

#### *Figura 4.*

bınapps

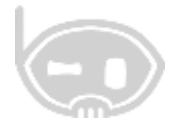

Lo segundo que debe hacer es crear un comprobante con clase **nota débito-causación cuenta por cobrar** con el nombre **DEVOLUCIÓN CHEQUES** y se marca el check o el chulito **funcionalidad** CHEQUES DEVUELTOS. *Ver figura 5.*

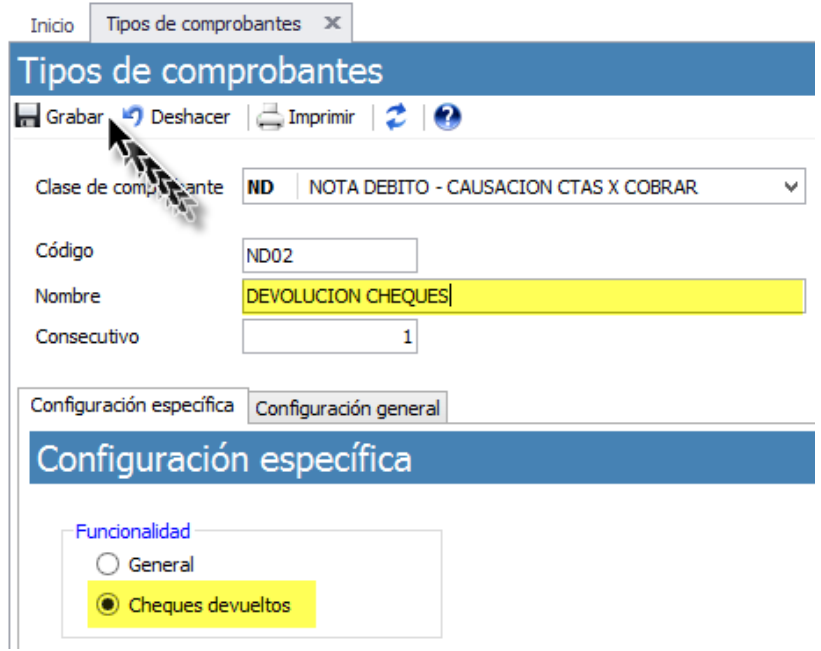

*Figura 5.*

Lo tercero que debe hacer es crear una forma de pago con el nombre **CHEQUE DEVUELTO,** tipo de pago tiene que estar seleccionado **CHEQUE**, la cuenta debe ser de cartera y se marca el check o chulito de **aplica en las clases de comprobantes** en la **NOTA DÉBITO- CAUSACION CUENTAS POR COBRAR.** *Ver figura 6.*

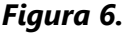

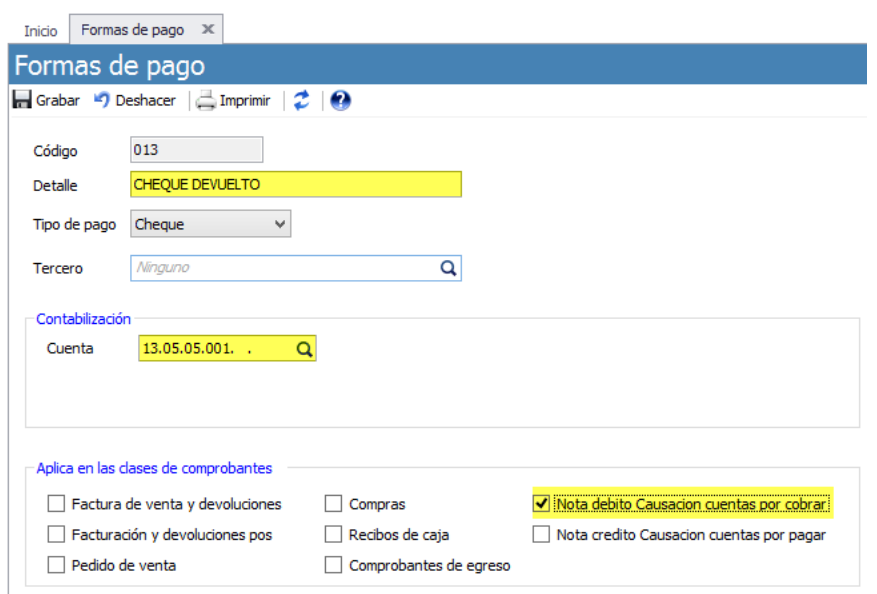

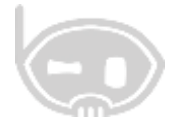

# <span id="page-6-0"></span>**4. ¿COMO RECIBIR LOS CHEQUES?**

Los dos tipos de cheques se reciben de la misma forma, al momento de realizar la facturar de venta o al momento de recaudar una factura dada a crédito.

#### <span id="page-6-2"></span>**4.1 FACTURA DE VENTA**

#### <span id="page-6-1"></span>**4.1.1 CHEQUE AL DIA**

Se realiza la factura de venta, seleccionando el cliente, los artículos y selecciona la forma de pago que se creó anteriormente **CHEQUE**, cuando selecciona esta forma de pago se habilita un botón que permite ingresar la información del cheque, el sistema contabiliza el cheque contra la cuenta que se asignó a la forma de pago, en este caso realizó la contabilización a la caja. *Ver figura 7.*

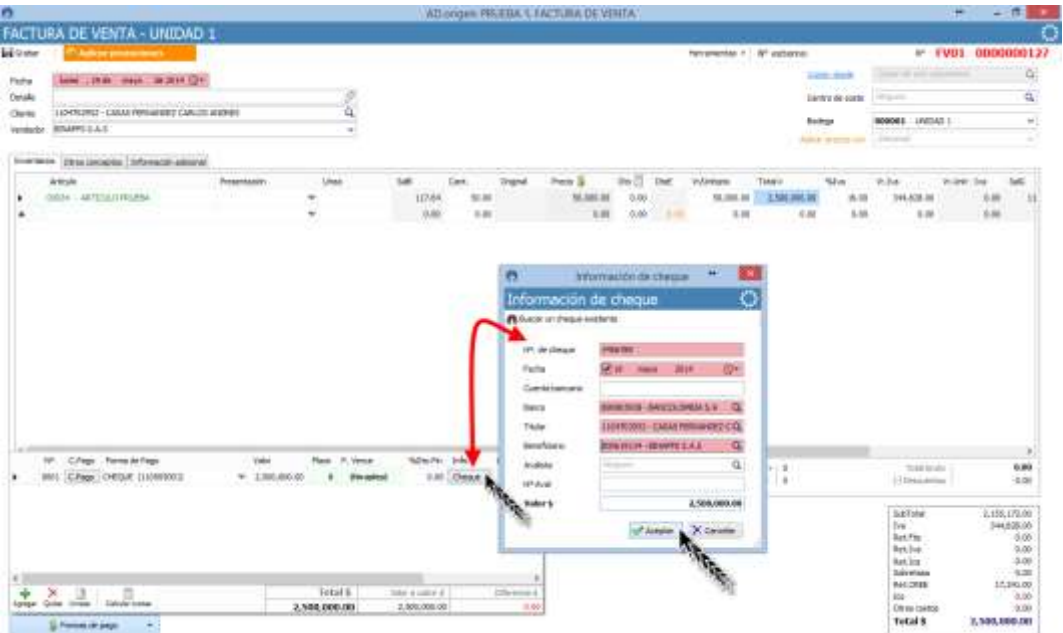

*Figura 7.*

El sistema captura la información del cheque y le asigna el estado de recibido.

#### **4.1.1 CHEQUE POSFECHADO**

<span id="page-6-3"></span>Se realiza la factura de venta, seleccionando el cliente, los artículos y selecciona la forma de pago que se creó anteriormente **CHEQUE POSFECHADO**, cuando selecciona esta forma de pago se habilita un botón que permite ingresar la información del cheque, el sistema contabiliza el cheque contra la cuenta que se asignó a la forma de pago, en este caso realizó la contabilización a la cartera. *Ver figura 8.*

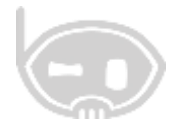

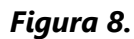

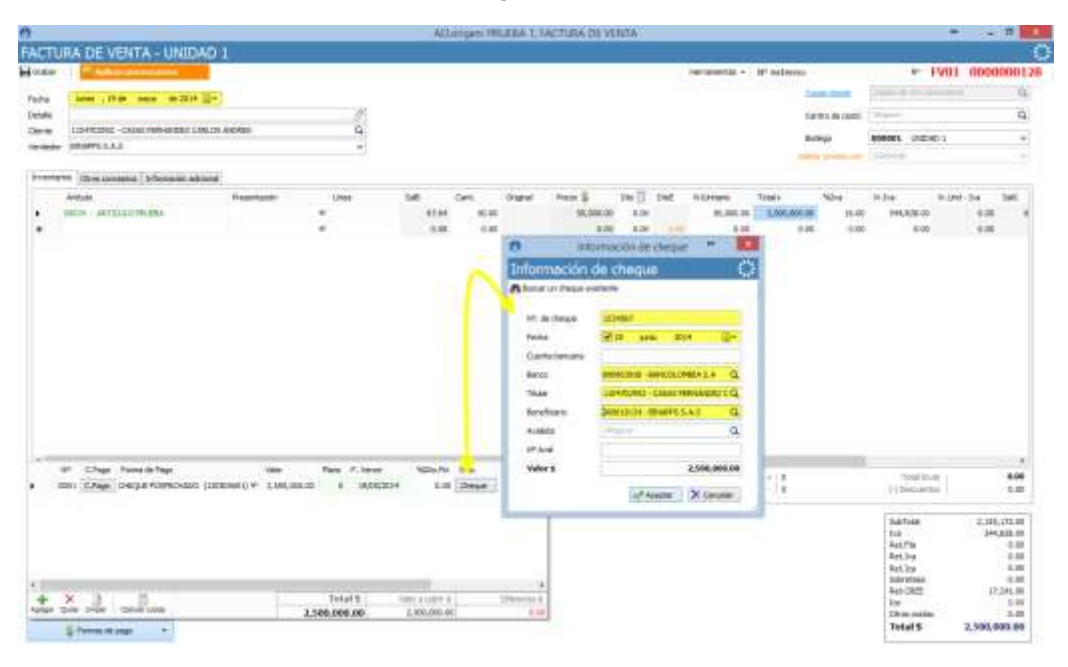

El sistema captura la información del cheque y le asigna el estado de recibido posfechado.

#### <span id="page-7-0"></span>**4.2 RECIBO DE CAJA**

bınapps

#### <span id="page-7-1"></span>**4.2.1 CHEQUE AL DIA**

Se realiza el recibo de caja, seleccionando el cliente, la factura que se va a cancelar y selecciona la forma de pago **CHEQUE**, cuando selecciona esta forma de pago se habilita un botón que permite ingresar la información del cheque, el sistema contabiliza el cheque contra la cuenta que se asignó a la forma de pago, en este caso realizó la contabilización a la caja. *Ver figura 9.*

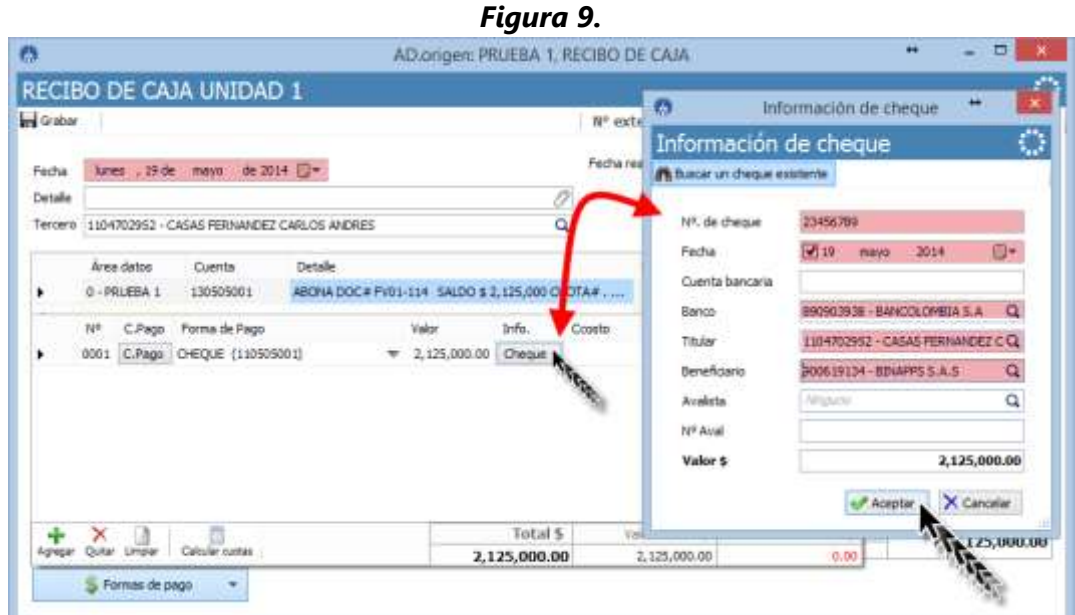

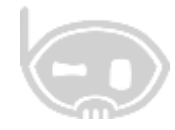

El sistema captura la información del cheque y le asigna el estado de recibido.

#### **4.2.2 CHEQUE POSFECHADO**

<span id="page-8-0"></span>Se realiza el recibo de caja, seleccionando el cliente, la factura que se va a cancelar y selecciona la forma de pago que se creó anteriormente **CHEQUE POSFECHADO**, cuando selecciona esta forma de pago se habilita un botón que permite ingresar la información del cheque, al sistema este recibo de caja ingresa con un estado por legalizar y no me afecta la contabilidad, pero tiene la información del cheque, se hace de esta forma para tener un control de los días de mora de la factura de venta. *Ver figura 10.*

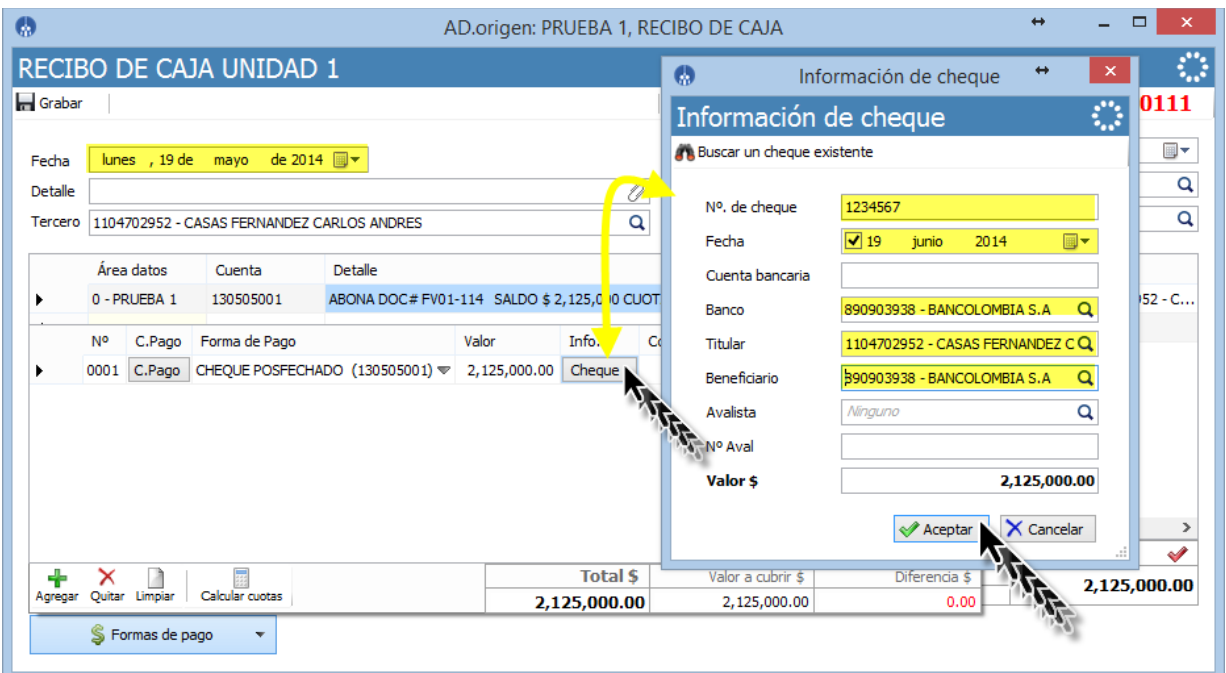

#### *Figura 10.*

El sistema captura la información del cheque y le asigna el estado de recibido posfechado.

**Nota:** los cheques tomados desde los teléfonos tienen el mismo tratamiento no hay necesidad de hacer reprocesos o volver a ingresar la información.

# <span id="page-8-1"></span>**5. ¿COMO SE PUEDEN REVISAR LOS CHEQUES?**

Para revisar los cheques que se reciben en la empresa, Bnet\_Empresarial cuenta con la herramienta **EXAMINADOR DE CHEQUES,** es esta en el menú **PROCESOS/ TESORERIA/ EXAMINADOR DE CHEQUES,** esta herramienta muestra los cheques que haya recibido la empresa según un rango de fechas y puede revisar el flujo de cheques. *Ver figura 11.*

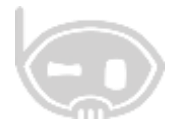

*Figura 11.*

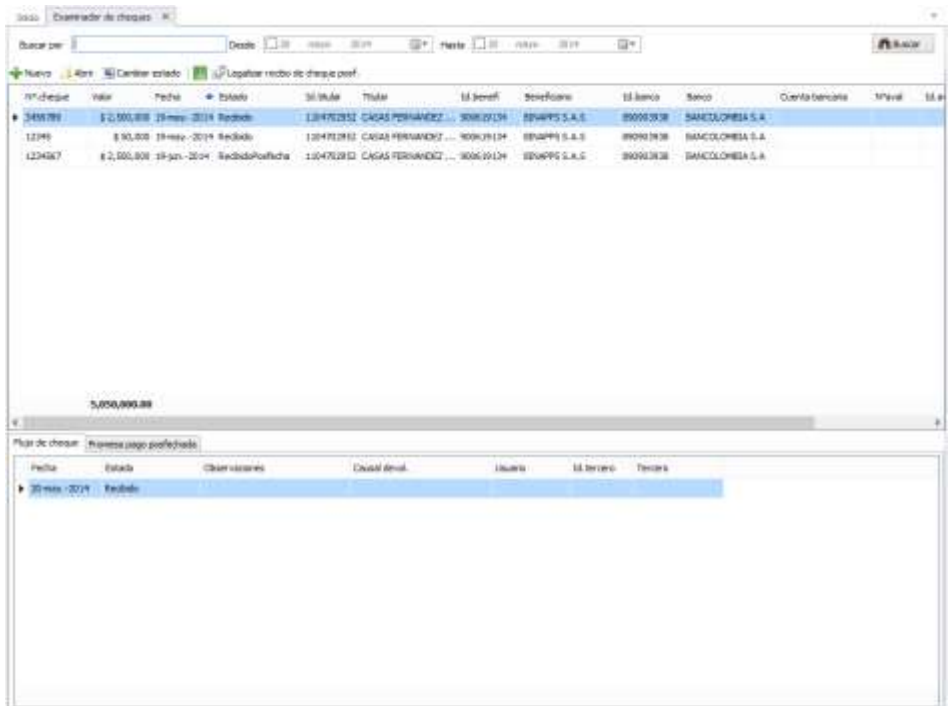

# <span id="page-9-0"></span>**6. ¿COMO HACER LA CONSIGNACION DEL CHEQUE?**

#### <span id="page-9-1"></span>**6.1 CHEQUE AL DIA**

binapps

Para realizar la consignación del cheque al día, se debe utilizar el traslado entre cuentas que se creó anteriormente, en la pestaña relación de cheques se puede buscar el cheque que va a consignar y lo selecciona, se debe colocar el valor del cheque en el campo de valor. *Ver figura 12.*

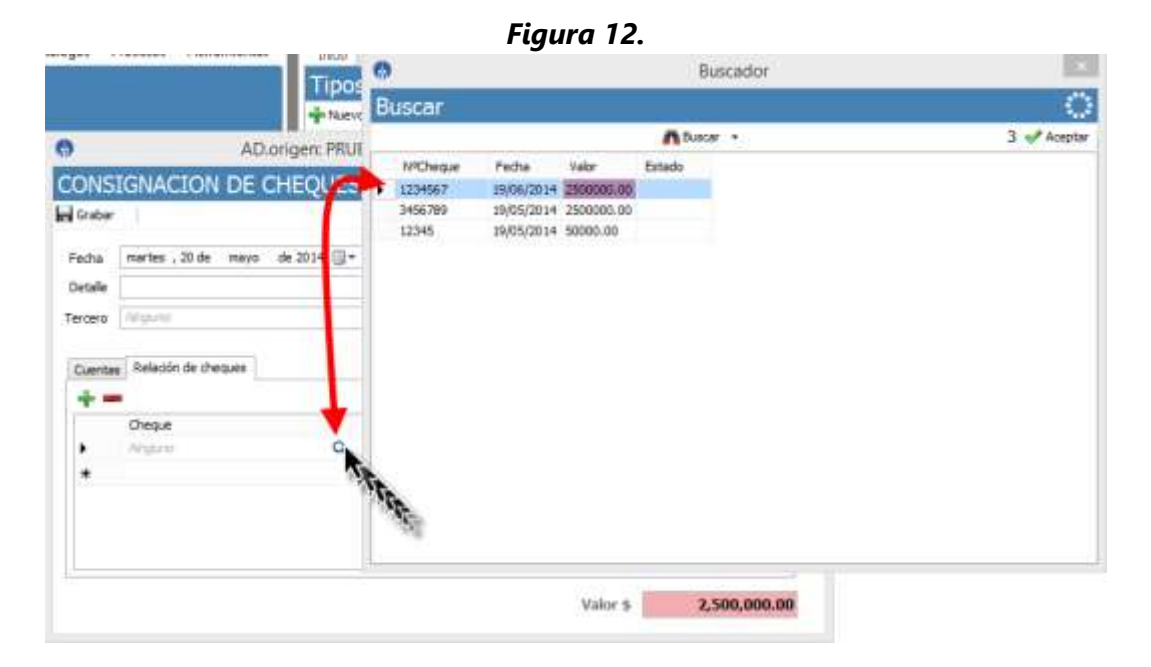

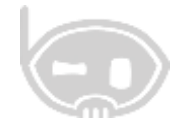

De esta forma el sistema le cambia el estado al cheque a consignado.

### <span id="page-10-0"></span>**6.2 CHEQUE POSFECHADO**

Lo primero que se debe hacer es la legalización del cheque posfechado, esto se debe hacer PROCESOS/ TESORERÍA/ EXAMINADOR DE CHEQUES, en esta ventana debe buscar el cheque, en la pestaña **PROMESA DE PAGO** marca el check o el chulito del comprobante que va a legalizar, hace click en el botón **LEGALIZAR RECIBO DE CHEQUE POSF.** Se abre una ventana donde puede elegir el comprobante, la forma de pago, se hace click en aceptar, el sistema crea un recibo de caja haciendo la cancelación de la cuenta por cobrar contra la cuenta de la forma de pago en este coso contra la caja y le cambia el estado al cheque, lo pasa de recibido posfechado a consignado. *Ver figura 13 y 14.*

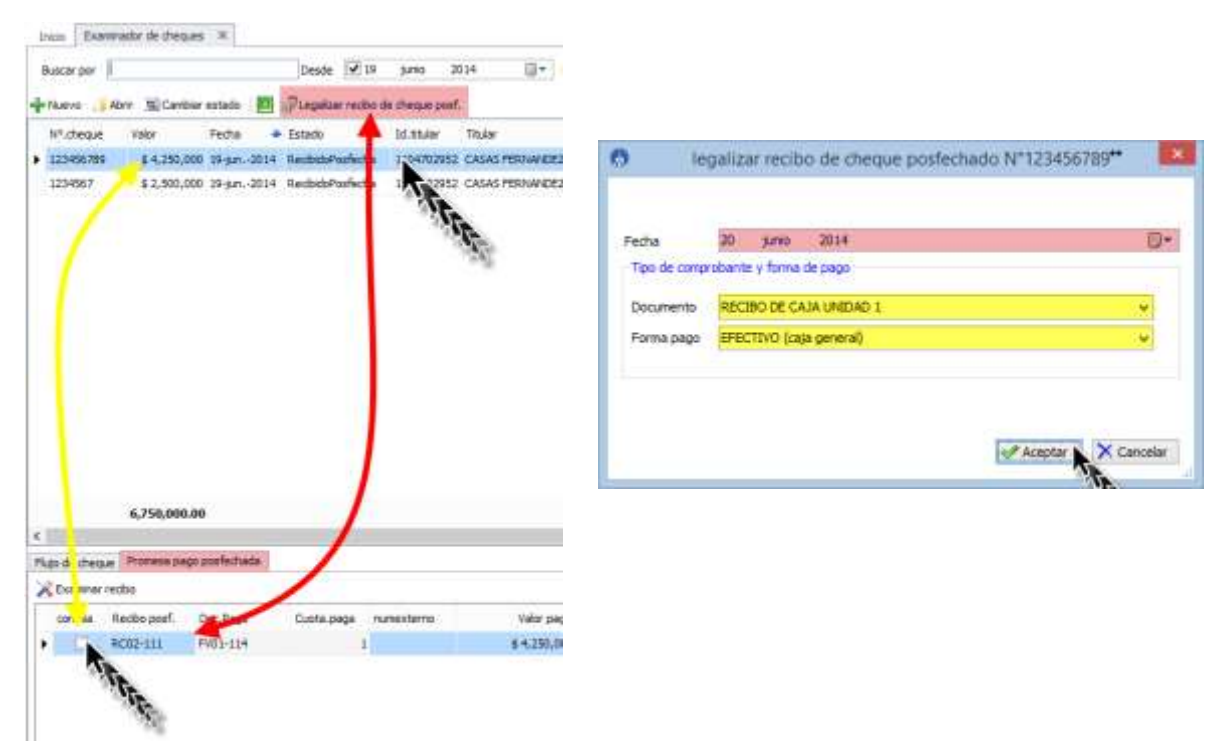

*Figura 13. Figura 14.*

Por último se debe hacer la consignación de la plata que se ingresó a la caja, la consignación se hace por un traslado entre cuentas y lo único que se debe hacer es llevar el valor del cheque de la caja al banco, en el traslado entre cuentas no es necesario relacionar la información del cheque ya que en la legalización ya se le cambio el estado ha consignado. *Ver figura 15.*

# bınapps

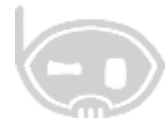

*Figura 15.*

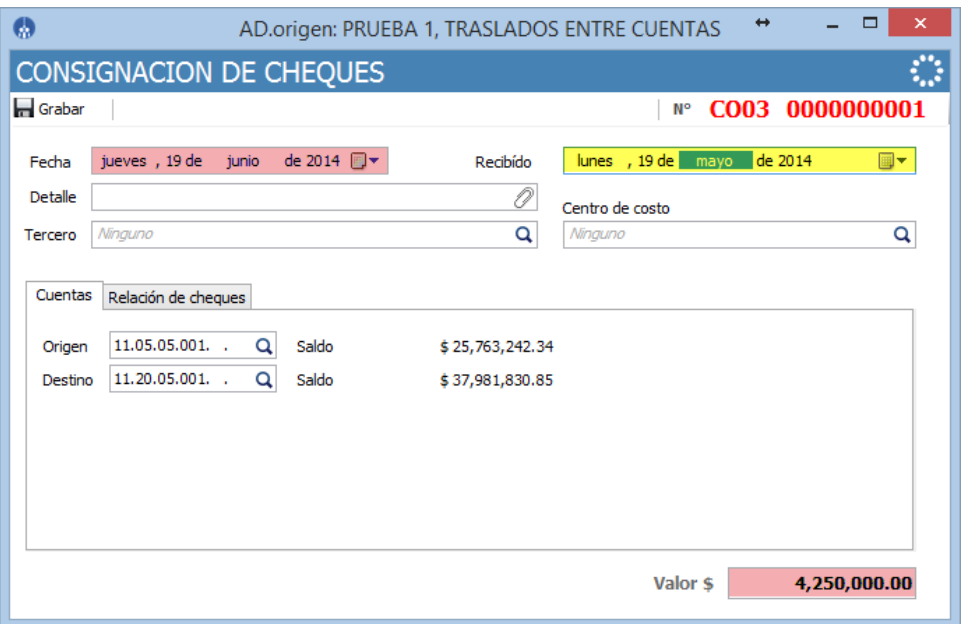

# <span id="page-11-0"></span>**7. ¿COMO DEVOLVER CHEQUES?**

binapps

Para realizar la devolución de un cheque, se debe utilizar el comprobante que se creó anteriormente de clase traslado entre cuentas (CO) en este comprobante se hace la devolución del valor del cheque del banco a la caja. *Ver figura 16.*

*Figura 16.*

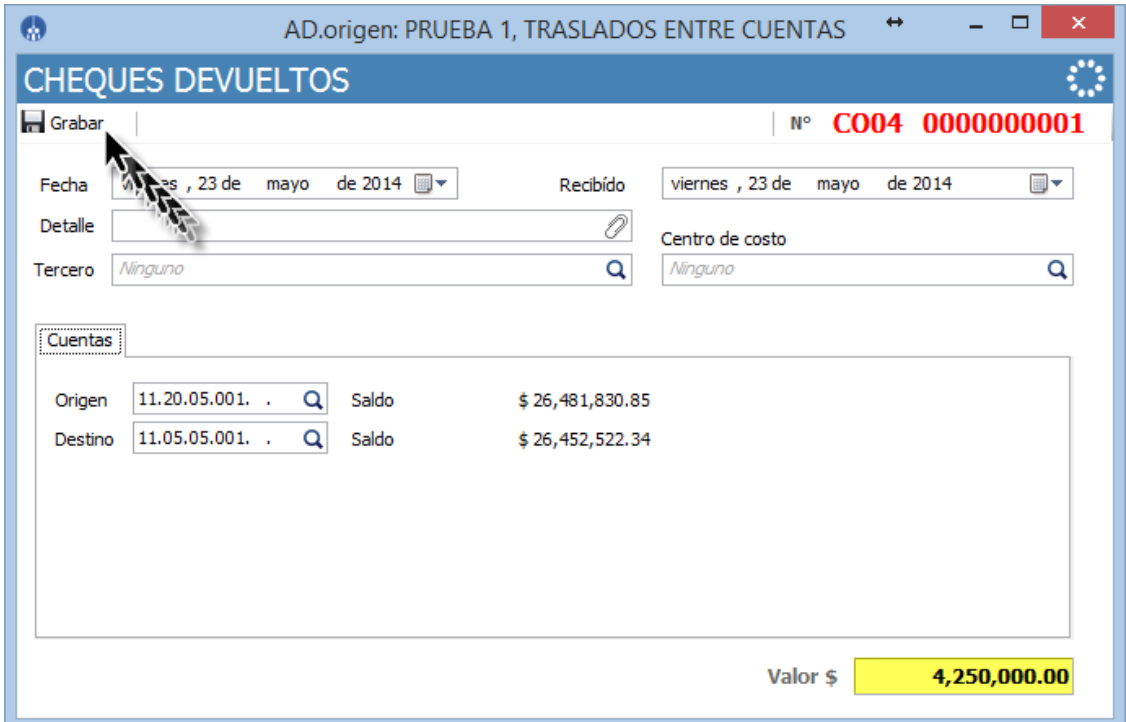

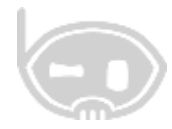

Una vez realizada la devolución del dinero a la caja se tiene que dejar el valor del cheque que es el mismo valor de la factura como una cuenta por cobrar para esto utilizamos el comprobante de clase **nota débito-causación cuenta por cobrar,** se debe seleccionar el tercero o el titular del cheque, se hace agrega la cuenta de caja, con el valor débito del cheque. *Ver figura 17.*

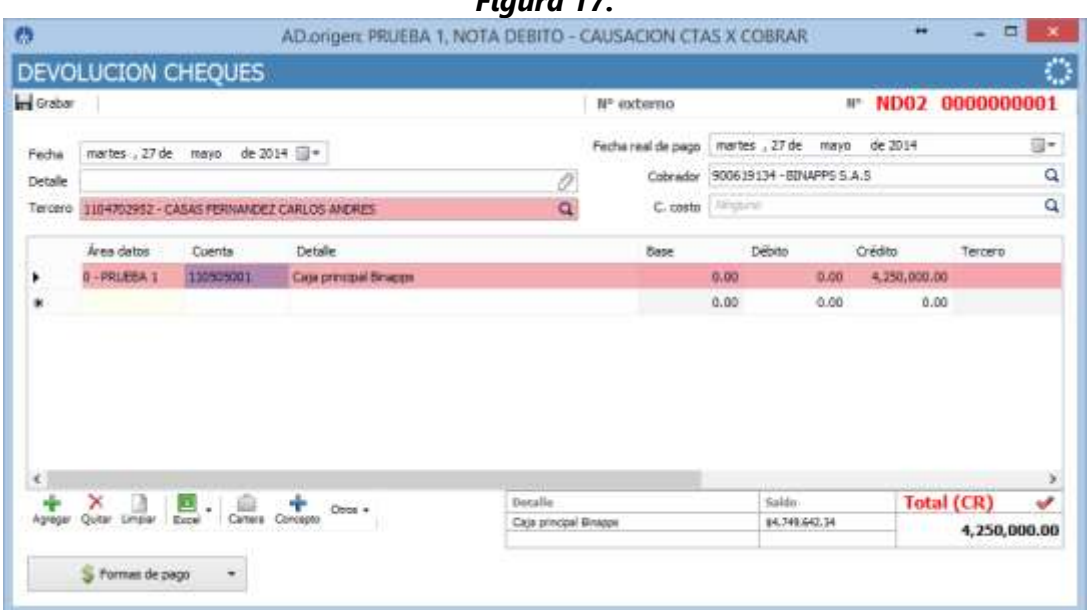

Después se selecciona la forma de pago **CHEQUE DEVUELTO,** se hace click en el botón **CHEQUE,** se abre una ventana que permite hacer la búsqueda del cheque. *Ver figura 18 y 19.*

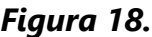

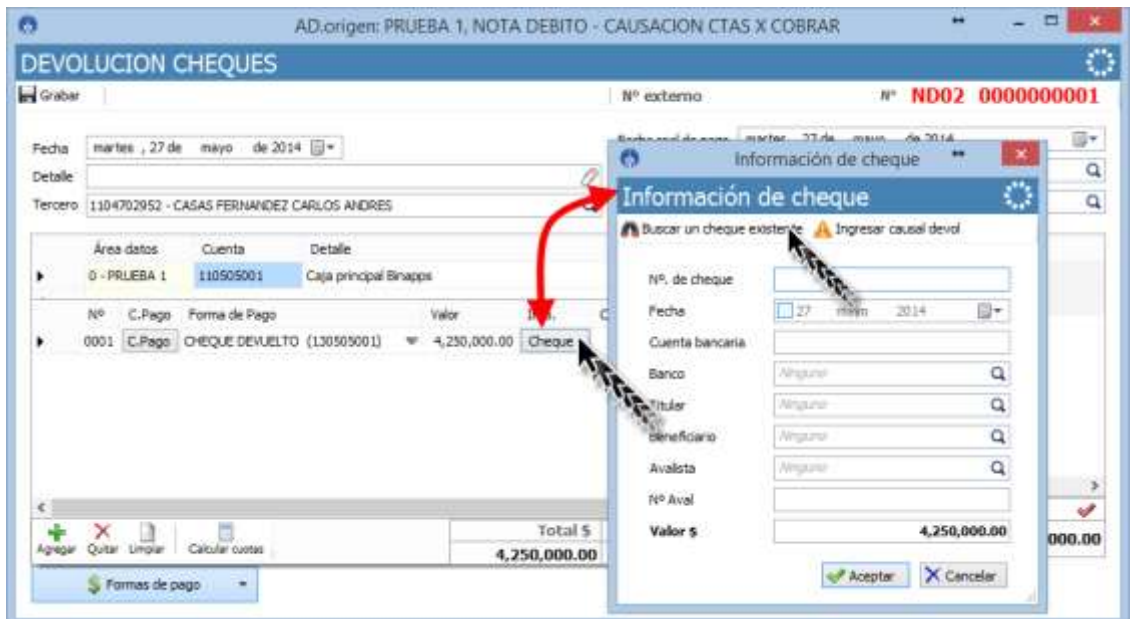

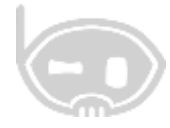

*Figura19.*

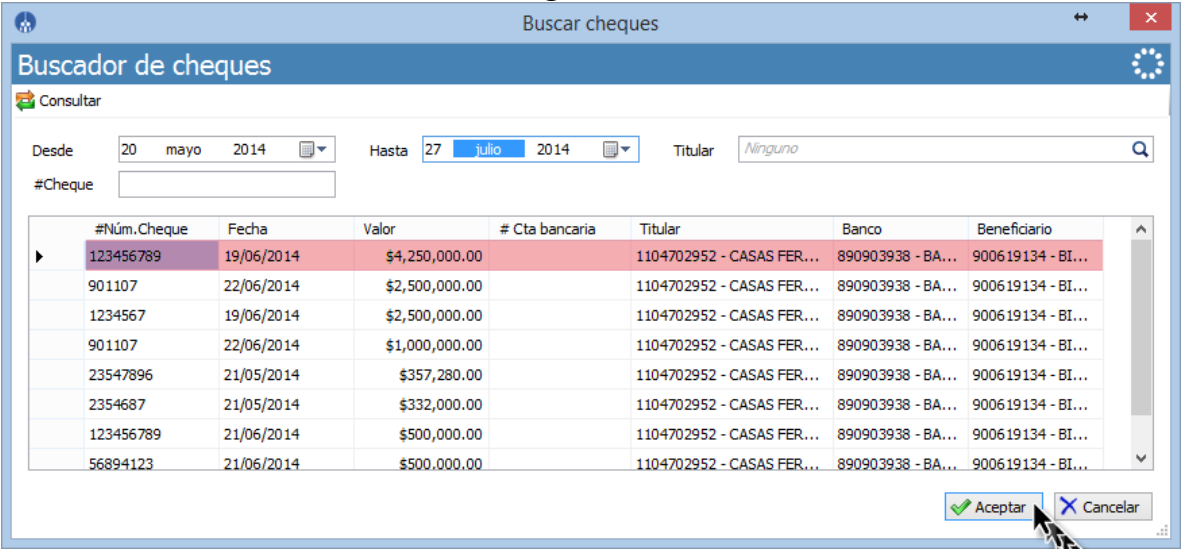

Una vez seleccionado el cheque, se ingresa el estado del cheque que es **devuelto** y la causal de la devolución. *Ver figura 20.*

*Figura 20.*

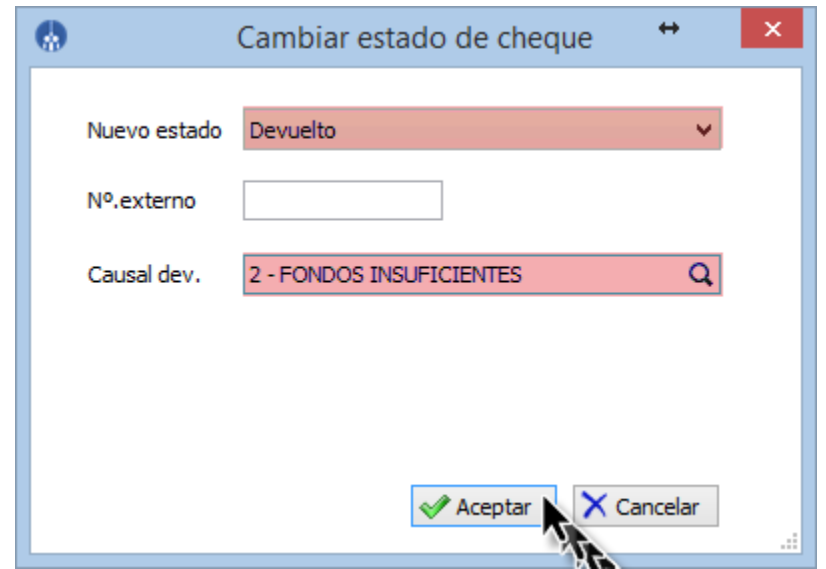

De esta forma se hace la devolución del cheque y se cambia automáticamente el estado del cheque, el cheque queda con esta devuelto y se crea una cuenta por cobrar al cliente.

**Nota:** Está a decisión del usuario si se hace un traslado entre cuentas para devolver el dinero del banco a la caja o si saca el valor directamente del banco en la nota débito.

# binapps